## **EK-STM32** 板的第一个例程

买了这块板好久好久了,可是就是没有时间让它转起来。最近不是太忙准备 让他转起来,这下就有了我的入门第一例。我不为了别的,只为了让和我一样的 人快速入门,省得费时间。

前提条件: 将 stm32 的样例下载, 名为 um0427.zip, 解压开。

第一步,创建一个文件夹,并参照"如何使用 stm32 的软件库在 IAR 的 EWARM 下进行的应用开发。

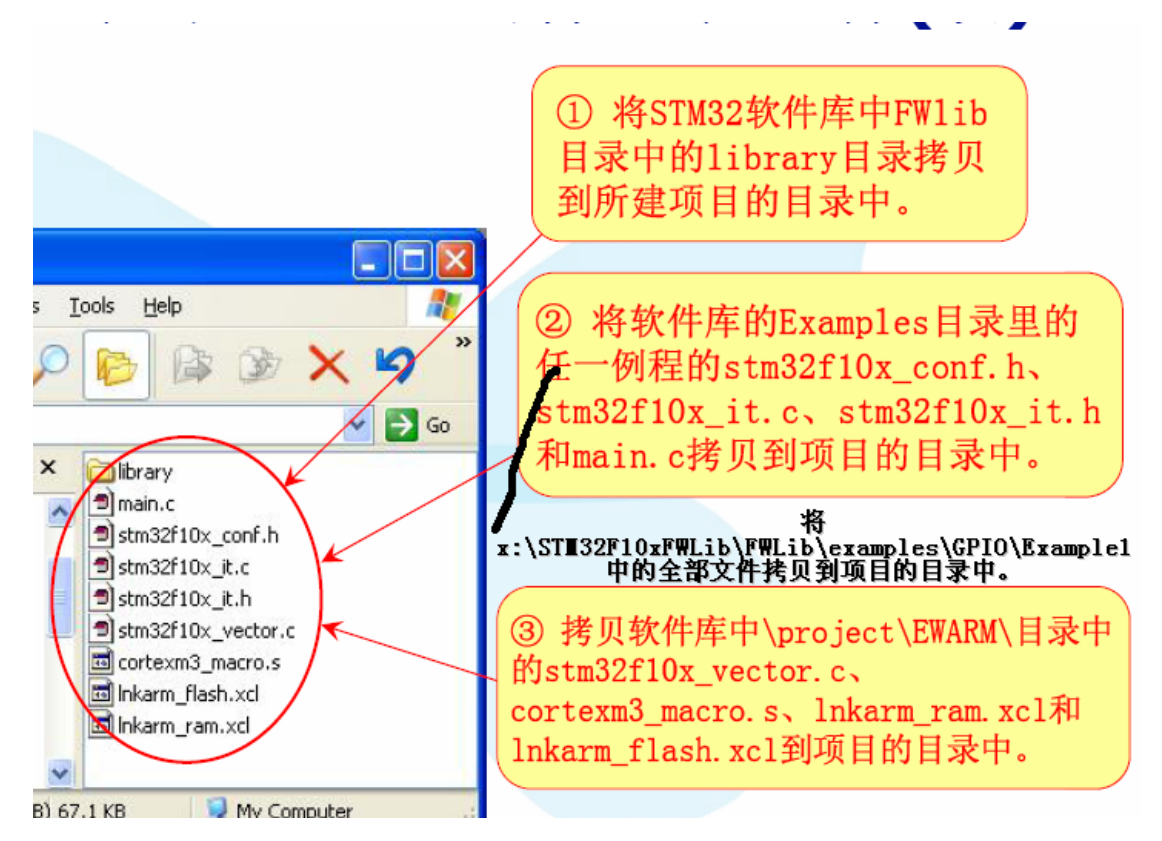

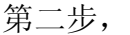

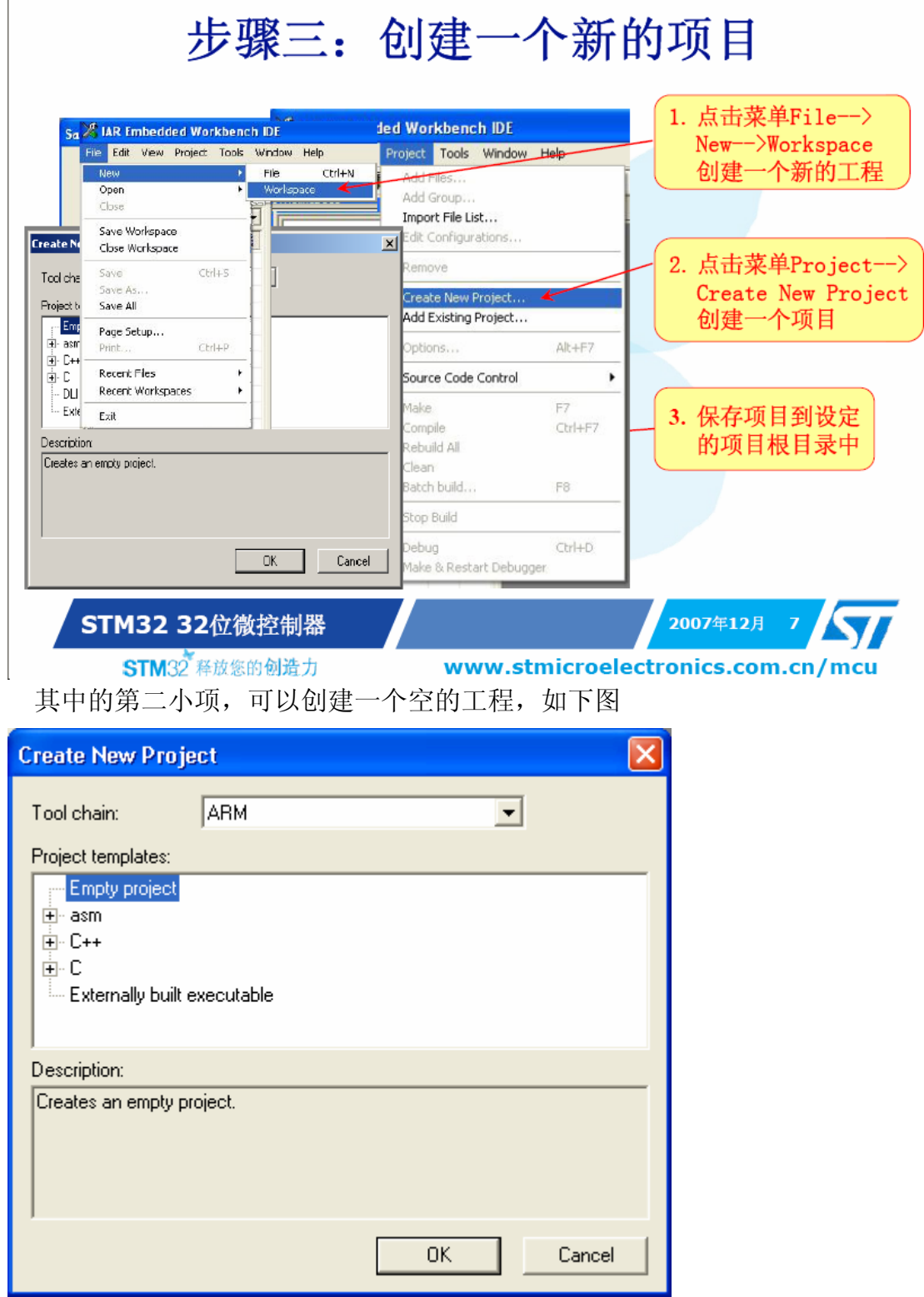

之后,保存到创建项目的目录中。

第三步:添加文件,具体需要添加什么,看例程中的 readme.txt 中的说明。

```
38 How to use it
39 =============
```
40 In order to make the program work, you must do the following: 41 - Create a project and setup all your toolchain's start-up files

42 - Compile the directory content files and required Library files:

- + stm32f10x lib.c 43
- + stm32f10x gpio.c  $44$
- + stm32f10x\_rcc.c  $45$
- + stm32f10x\_nvic.c 46
- 47 + stm32f10x flash.c

GPIO 需要添加,如上五个头文件,如下图

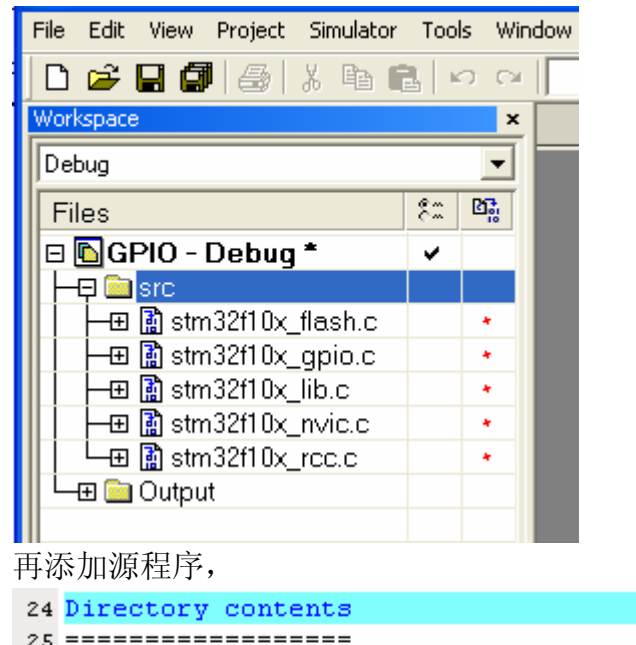

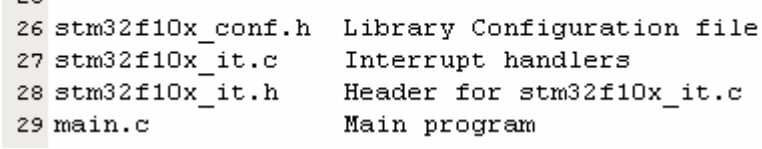

添加完成后如下图,

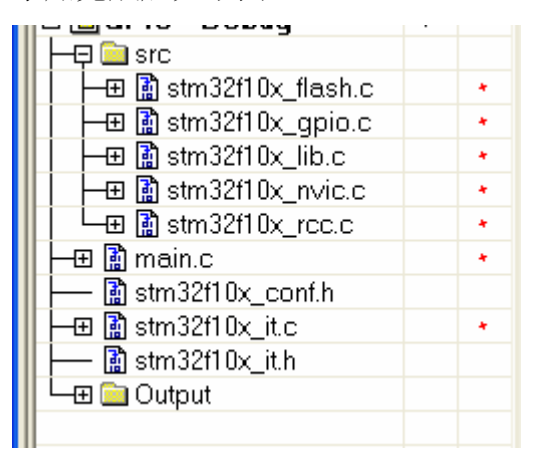

第四步: 根据硬件连接修改软件,由于 EK-STM32F 开发板上的指示灯连接到如 下:ld5-led2 pc4-pc7,在开发板后面标明。 故将原程序中的 GPIO\_Pin\_6,7、8、9,分别改为 4、5、6、7。 注: 原例程中的文件为只读文件,去掉只读属性,改程序如下: - configure force, force, force and force as each page when page GPIO\_InitStructure.GPIO\_Pin = GPIO\_Pin\_4 | GPIO\_Pin\_5 | GPIO\_Pin\_6 | GPIO\_Pin\_7; GPIO InitStructure.GPIO Speed = GPIO Speed 50MHz; GPIO InitStructure. GPIO Mode = GPIO Mode Out PP; GPIO Init(GPIOC, &GPIO InitStructure); while  $(1)$  $\{$  $/*$  Turn on led connected to PC.06 pin \*/ GPIO\_SetBits(GPIOC, GPIO\_Pin\_4);  $/*$  Insert delay \*/ Delay(OxAFFFF);  $\frac{4}{5}$  Turn on led connected to PC.07 and PC.08 pins  $\frac{4}{5}$ GPIO\_SetBits(GPIOC, GPIO\_Pin\_5 | GPIO\_Pin\_6);  $/*$  Turn off led connected to PC.06 pin \*/ GPIO\_ResetBits(GPIOC, GPIO\_Pin\_4);  $\frac{4}{7}$  Insert delay \*/ Delay(OxAFFFF);  $/*$  Turn on led connected to PC.09 pin \*/ GPIO SetBits(GPIOC, GPIO Pin 7);  $\frac{4}{5}$  Turn off led connected to PC.07 and PC.08 pins  $\frac{4}{5}$ GPIO ResetBits(GPIOC, GPIO Pin 5 | GPIO Pin 6);  $/*$  Insert delay \*/ Delay(OxAFFFF);  $/*$  Turn off led connected to PC.09 pin \*/

```
GPIO_ResetBits(GPIOC, GPIO_Pin_7);
```
## 第五步 设置芯片类型

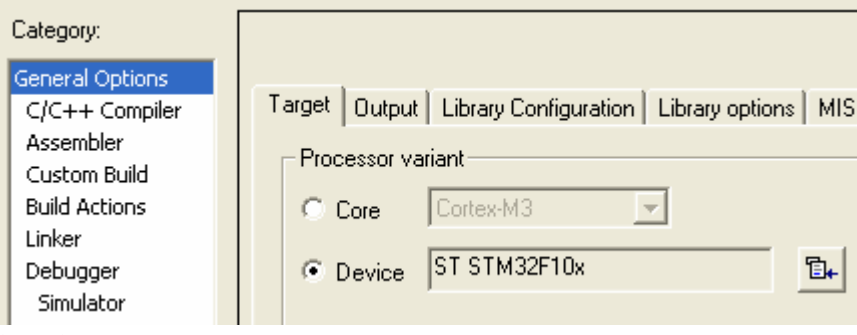

第六步: 设置包含文件路径,如下图

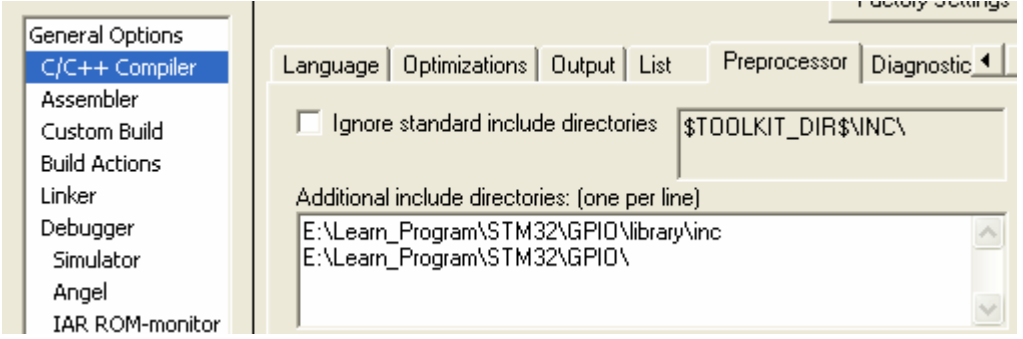

```
第七步:
```
设置链接文件,就选择前边我们加入的 lnkarm\_ram.xcl,有两个文件一个为 RAM, 另外一个为 Flash, 根据自己下载的目标确定。

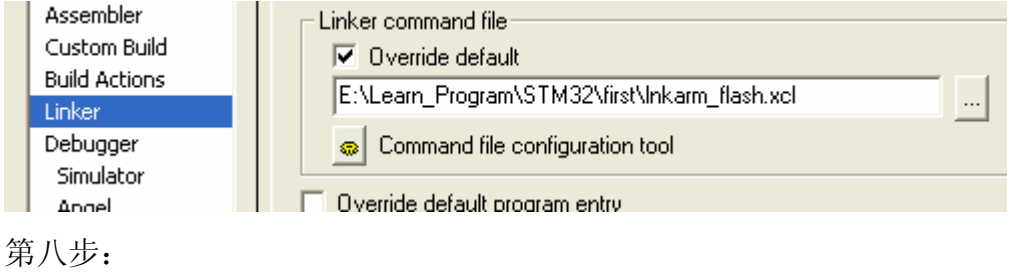

```
选择调试工具,为第三方工具。
```
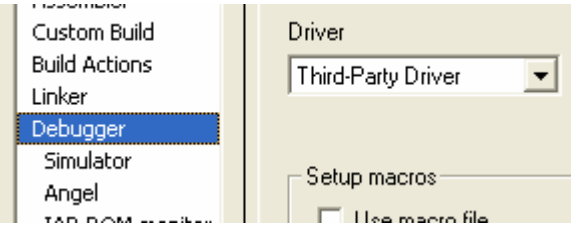

第九步:

选择驱动文件路径 

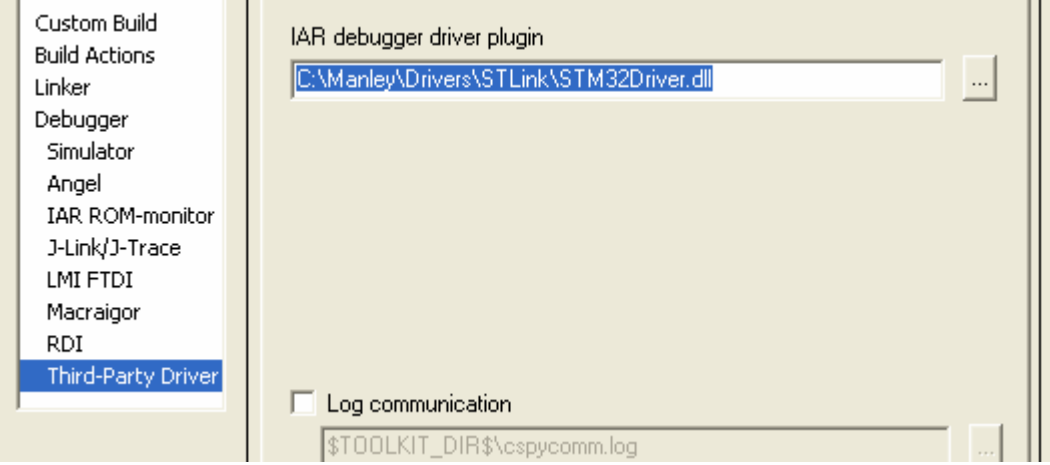

第十步:

编译程序,同时系统会提示保存项目,命名并保存。

第十一步:

如果没有错误出现,则可以进行在线调试了,点击调试,会出现如下图。

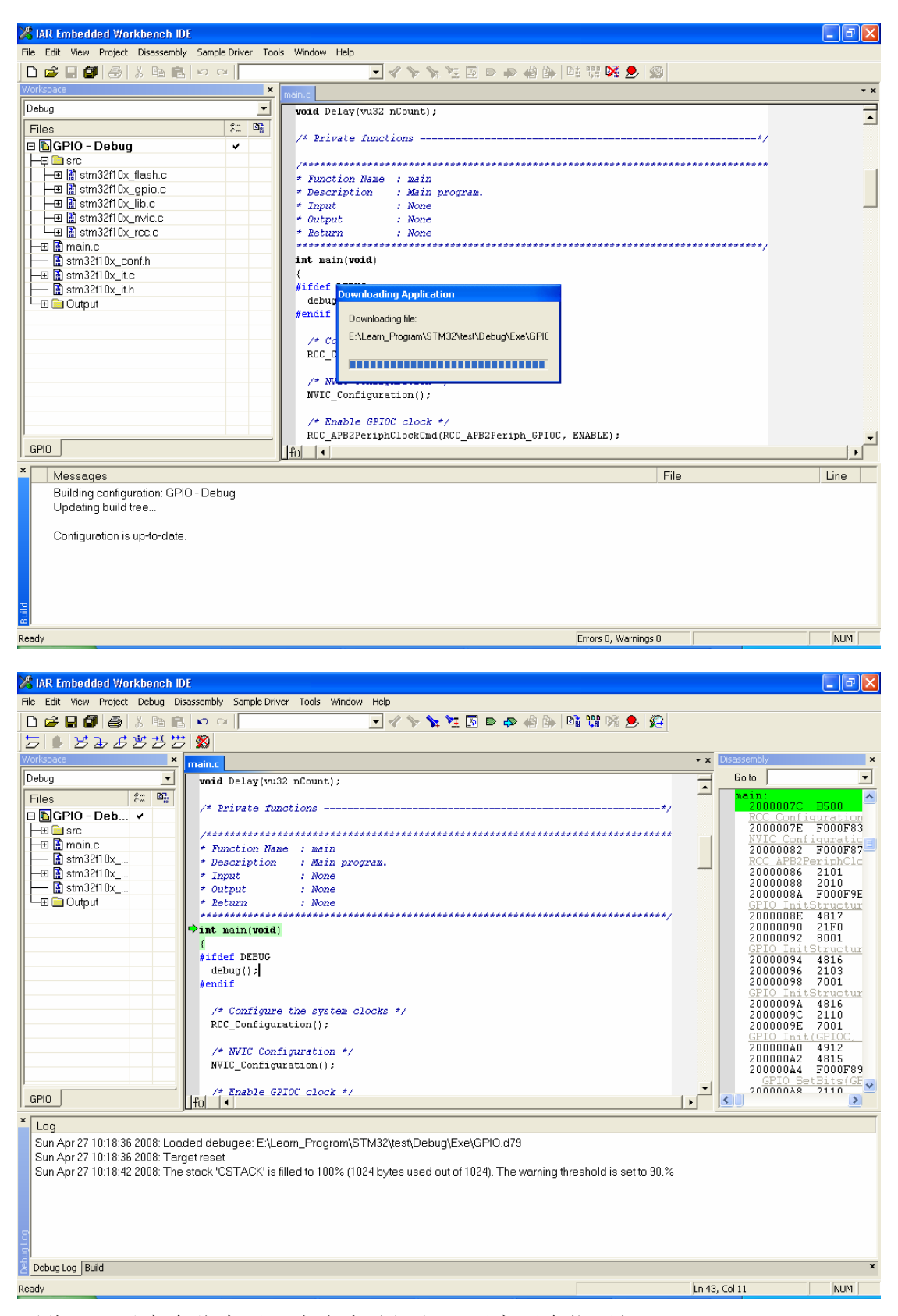

至此,可以完全仿真了,点击全速运行。观察四个指示灯。 我是刚入门,好多东西不明白,错误之处请大家指处,诚挚感谢!让我们共同进 步 !!!!